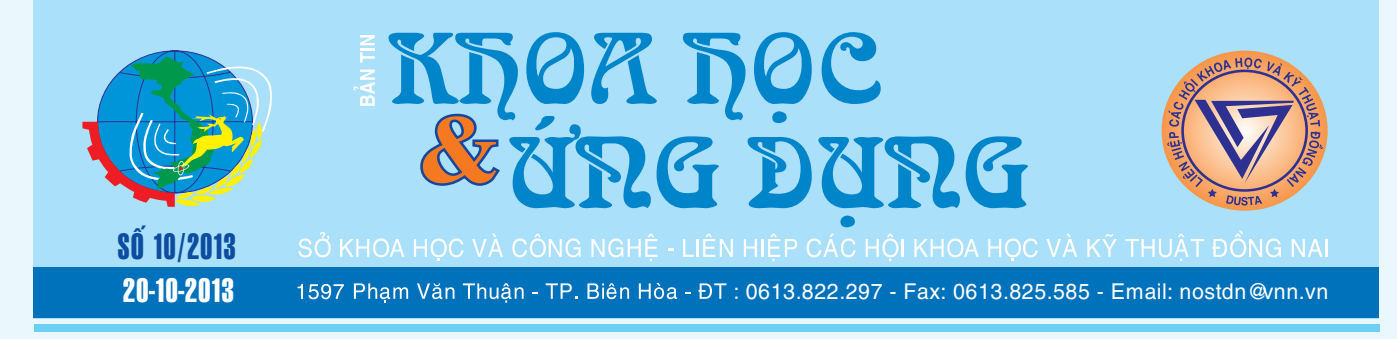

# Phát hiện một loài lan thuộc giống vanilla ở khánh hoà - việt nam

Các nhà khoa học Séc, Nga đã phát hiện và công bố một loài hoa Lan mới ở Khu bảo tồn thiên nhiên Hòn Bà thuộc tỉnh Khánh Hoà trên tạp chí Orchideen Journal Volume 1-1 2013. Loài lan mới có tên khoa học là Vanilla atropogon. Tên khoa học được đặt theo nghĩa của hai

*xem tieáp trang 4*

# Năm bước cần thiết ðe<sup>°</sup> bảo mật Firefox<br>của ban

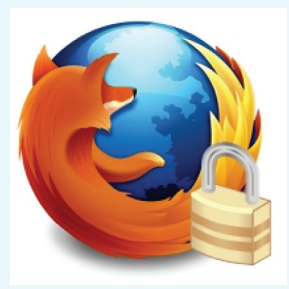

**★** *xem tiếp trang 2* Trong nhiều năm qua, Firefox chính là trình duyệt được dùng phổ biến nhất và cũng được coi là an toàn nhất khi sử dụng. Nhưng cũng như đối với các trình duyệt khác, mức độ bảo mật được cung cấp còn tùy thuộc vào các

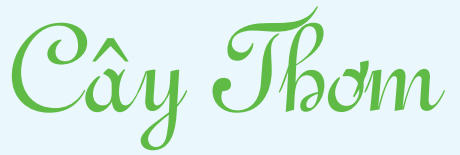

6.2. Bệnh thối lõi cây: Phần lõi của thân bị thối đen do nấm Phythopthora parasitica và Phythopthora cinnamoni gây nên kết hợp với nấm Phythium tác hại trên các vùng đất bị úng thuỷ. Cây bị thối từ tâm cây do đất bùn bắn vào mang theo nấm bệnh. Triệu chứng là ngả bẹt, lấy tay rút nhẹ chúng dễ rời khỏi thân. Gốc lá bị thối toả mùi hôi. Nên khử chồi hoặc phun Ridomil MZ 0,2% hoặc Alliette 0,25%. Đừng để líp khóm ẩm thấp, bón vôi để nâng cao pH…

> *xem tieáp trang 8*  $\rightarrow$

# 5 Cải tiến ở microsoft outlook 2013

### **1. Hiển thị nhiều hơn nhưng gọn gàng hơn :**

Outlook 2013 đã thêm chức năng xem trước nội dung mail (Ở trong tab View), cho phép bạn xem trước một, hai hay ba dòng trong nội dung của mail trong Inbox. Điều này sẽ giúp bạn dễ dàng phân loại quản lý email hơn mà không cần phải mở từng mail ra kiểm tra nội dung. Điều này sẽ tiết kiệm thời gian cho những người bận rộn trả lời mail hàng ngày.

*xem tieáp trang 6*

 $\rightarrow$ 

# "Bệnh" thường gặp trên Android và cách khắc phục

Nếu bạn đang sở hữu một chiếc điện thoại Android, bạn cũng nên biết cách phòng trị những "căn bệnh" thông thường của nó mỗi khi gặp sự cố bất ngờ bạn sẽ tự tay làm công việc của một "bác sĩ" mà không cần phải mang đi "bệnh viện". Ngoài việc tiết kiệm được tiền chắc chắc bạn sẽ cảm thấy rất thích thú và không ngờ rằng mình lại làm được điều đó.

1. Không thể gửi và nhận file một số loại tập tin bằng

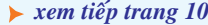

 $\geq$ 

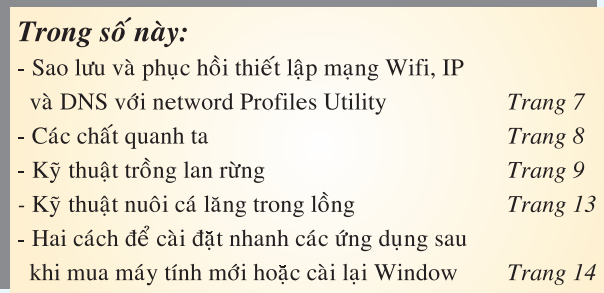

A1

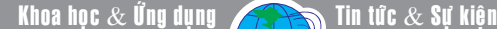

# Năm bước cần thiết để bảo mật Firefox của bạn

thiết lập từ người dùng. Có nghĩa là một số tính năng cần phải kích hoạt bằng tay chứ để bật theo mặc định bạn sẽ dễ dàng gặp phải những rủi ro khi duyệt web. Với 5 bước thực hiện cần thiết sau đây có thể giúp cho firefox của bạn được bảo mật tối đa.

### **1. Kích hoạt một Master Password:**

Theo mặc định, Firefox cho phép bất cứ ai cũng đều có quyền truy cập vào các trang web mà bạn đã lưu password. Giống như Google Chrome, một danh sách các tên người dùng và password đã lưu có thể được hiển thị thông qua danh mục Options của Firefox (chon Options từ menu Tools, duyệt tới thẻ Securirty và nhấn nút Saved Password). Một điều khá may mắn ở đây là trình duyệt này đã cung cấp một tính năng thiết lập Master Password (mật khẩu chính) ở đó dùng để mã hóa và bảo vệ các Password đã lưu. Cũng tại thẻ Security trong cửa sổ Options, bạn click chuột vào mục Use a master password, sau đó nhập 2 lần mật khẩu mới và OK. Như vậy sau khi thiết lập, khi người dùng muốn lưu các thông tin tài khoản (bao gồm cả mật khẩu) hoặc muốn xem các mật khẩu đã lưu thì phải nhập mật khẩu chính trước.

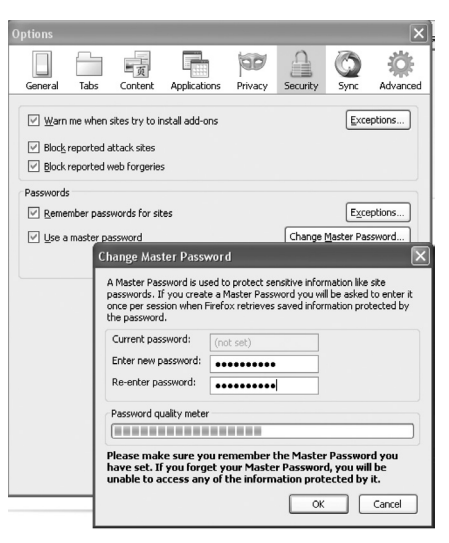

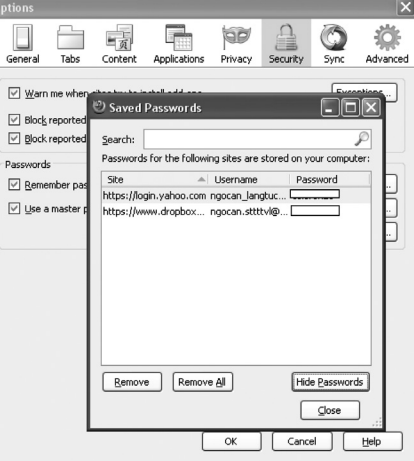

**2. Sử dụng một mật khẩu mạnh cho việc đồng bộ:** 

Không chỉ là Firefox 21 mà ngay cả khi đang sử dụng các phiên bản gần đây, bạn đều thấy trong đó một tính năng đặc biệt gọi là đồng bộ hóa dữ liệu bao gồm Bookmark, Password, lịch sử duyệt web, các tab để chạy firefox trên các máy tính hay thiết bị khác. Tuy nhiên, trình duyệt sẽ mã hóa toàn bộ dữ liệu đồng bộ này bằng một mật khẩu do bạn cài đặt (trong Google Chrome thì không có khả năng này), khi cần sử dụng trên một máy tính khác chúng ta sẽ phải nhập đúng mật khẩu đã tạo ở đây. Đặc biệt, bạn phải thiết lập mật khẩu đủ mạnh bao gồm cả chữ và số để an toàn hơn, vì nếu ai đó biết được mật khẩu thì họ sẽ dễ dàng truy cập vào toàn bộ dữ liệu của bạn. Để kích hoạt tính năng Sync, bạn duyệt chọn thẻ Sync từ cửa sổ Options, nhấn vào liên kết

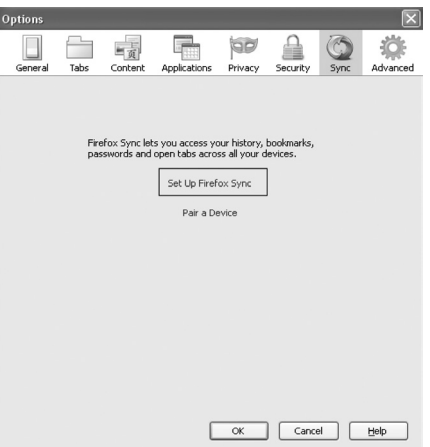

Set up Firefox Sync màu xanh, tiếp tục nhấn nút Create a new account rồi nhập các thông tin như địa chỉ email, mật khẩu (2 lần), mã xác nhận và các tùy chọn đồng bộ (sycn options), sau cùng nhấn Next.  $\mathbf{r}$  and  $\mathbf{r}$ 

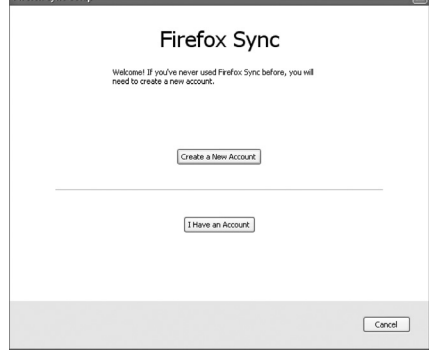

### **3. Cần xác minh rằng các tùy chọn bảo mật đã được kích hoạt:**

Hầu hết các trình duyệt đều có một số thiết lập bảo mật và tính riêng tư, Firefox cũng vậy. Bạn phải luôn đảm bảo chúng không bị vô hiệu hóa khi sử dụng. Trước tiên, trong thẻ Security cần đánh dấu cho các mục Warn me when sites try to install add-ons – ngăn chặn các trang web tự động cài đặt tiện ích, Block reported attack sites và Block reported web forgeries – chống lại các phần mềm độc hại. Tiếp theo trong thẻ Privacy, chon mục Tell websites I do not want to be tracked – giảm bớt sự theo dõi từ các trang web khi bạn duyệt nó. Bây giờ trong thẻ Content, bạn phải chọn mục Block pop-up windows để chăn các

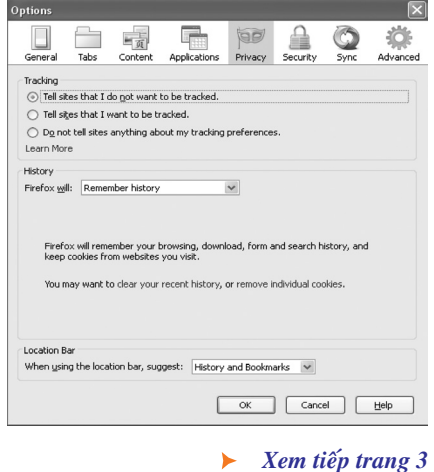

2

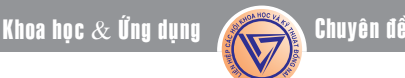

### *Tieáp theo trang 2* Năm bước cần thiết để bảo mật Firefox của bạn

cửa sổ pop-up không mong muốn, vì rất có thể chúng có chứa mã độc hoặc các chương trình độc hại khác. Cuối cùng là thẻ Advanced, chon thẻ con Update và đánh dấu kiểm cho mục Automatically install updates.

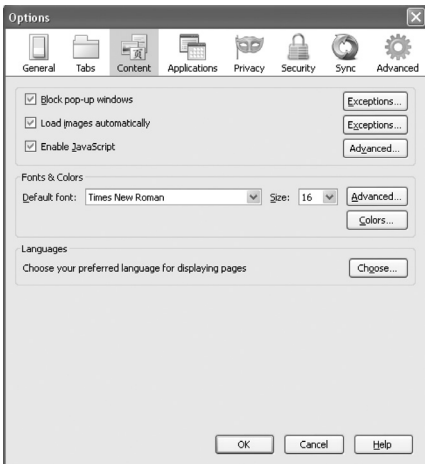

**4. Sử dụng các add-on cho việc bảo mật tốt hơn:** 

Bạn cần xem xét cài đặt một số add-on bảo mật sau

NoScript (https://addons. mozilla.org/en-us/firefox/addon/ noscript/): Giúp bạn kiểm soát các trang web trong đó có sử dụng mã

JavaScript, Silverlight, Flash…vì chúng có thể chứa đoạn mã độc gây nguy hiểm cho máy tính của bạn.

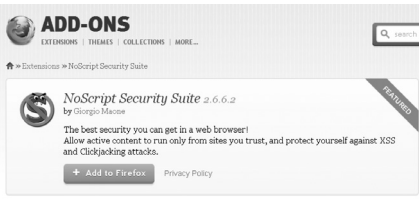

Adblock Plus (https://addons. mozilla.org/en-US/firefox/addon/ adblock-plus/?src=search): Cài đặt add-on này ngay để giành lại quyền kiểm soát internet và thay đổi cách thức mà bạn xem web.

Web of Trust (WOT) (https:// addons.mozilla.org/en-US/firefox/ addon/wot-safe-browsingtool/?src=search): Một giải pháp đa nguồn, đa trình duyệt đối với việc đánh giá mức độ nguy hiểm của trang web.

HTTPS Finder (https://addons. mozilla.org/en-US/firefox/addon/ https-finder/?src=search): Tự động phát hiện và thực thi các kết nối HTTPS khi sẵn sàng.

**5. Kiểm tra và cập nhật các Plug-in.** 

Các tội phạm trêm mạng thường xuyên sử dụng các lỗ hổng trong Plug-in trình duyệt (như Java và các sản phẩm của Adobe) để truyền nhiễm và xâm nhập vào máy tính. Hầu hết các plug-in đều luôn phát hành các bản cập nhật để vá lỗ hổng bảo mật, có nhiều Plugin được thiết lập tự động cập nhật theo mặc định hoặc ít nhất là thông báo cho bạn biết. Vậy bạn nên kiểm tra định kỳ các plug-in trình duyệt của mình để cập nhật kịp thời thông qua dịch vụ https://www. mozilla.org/plugincheck hoặc tiện ích Qualys BrowserCheck (https:// browsercheck.qualys.com/).

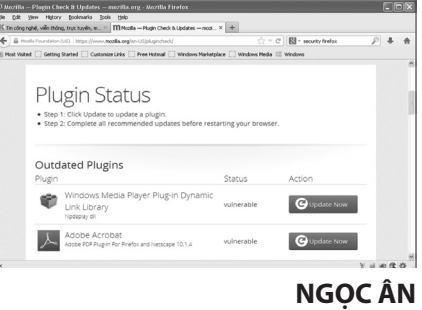

## NÔNG NGHIÊP ĐÔ THI (Tiếp theo)

Bấm ngọn, bắt quả: Bí xanh ra nhiều nhánh, các nhánh đều ra quả, do đó cần bấm bớt ngọn và hoa đực để tập trung nuôi quả. Mỗi cây để 2-3 nhánh chính, mỗi nhánh để 2-3 quả. Đặt cho cuống quả nằm vào đúng chỗ giao nhau của hai cây dóc (dèo) để khi quả phát triển không kéo xô dây, sụt giàn…Nếu để bí bò trên đất, khi có quả phải lót rơm rạ để cho quả khỏi bị thối hoặc bị trắng nửa quả sau này khó giữ.

Phòng trừ sâu bệnh: Sâu bệnh hại bí xanh cũng là sâu bệnh hại chung cả các cây thuộc họ này.

Về sâu: thường gặp sâu xám, bo nhảy, sâu róm, bọ ban miêu, sâu xanh, dùng vofatoc hoặc dipterec pha nồng độ 0,1% phun 600-800 l cho 1 hecta: rắc bột 666-6% vào đất v.v… Các cây bầu bí rất mẫn cảm với các loại thuốc, do đó khi pha phải đúng nồng độ

quy định và phun thật đều khắp, nếu không dễ bị cháy lá, táp cây, rụng quả gây thất thu lớn.

Về bệnh hại: thường bị các loại nấm thuộc nhóm sương mai, phấn trắng… phá hoại lúc cây có hoa quả, có thể làm chết cây. Ngoài ra còn có bệnh siêu vi trùng như bệnh hoa lá bầu bí, bệnh cong lá bầu bí v.v…cũng gây hại lớn cho năng suất.

Phòng các bệnh này bằng kỹ thuật canh tác như để ải đất, luân canh hợp lý, xử lý đất bằng vôi bột, kết hợp phun các loại thuốc như bodo 1%, nước vôi lưu huỳnh nồng độ 0,3oB để trừ nấm bệnh sương mai và phấn trắng. Để trừ bệnh thối nhũn cây con thì dùng Simen nồng độ 0,030-0.033% phun 400-600 l/ha.

Thu hoạch, bảo quản, để giống:

Sau khi đậu quả được 50-60 ngày là thu hoạch được. Thu bí non để bán tươi chống giáp vụ thì sau 25-30 ngày thì có thể nảy được. Thu để giống và cất giữ thì phải để quả già kỹ, vỏ cứng, có lớp phấn mốc trắng mới thu. Dùng dao để cắt cuống quả, cắt xa gốc nuốm 2-3 cm, xếp vào quang gánh nhẹ nhàng không được làm quả xây sái sau dễ thối. Đem về xếp lên giàn bảo quản ngay. Giàn bí phải để nơi sáng sủa, thoáng gió. Thường xuyên kiểm tra phát hiện quả thối để nhặt bỏ ngay khỏi lây sang quả khác. Năng suất bí xanh trung bình 21 tấn – 40 tấn/ ha.

Lấy hạt giống ở những quả thật già, nây đều, cùi dày, ruột nhỏ, bổ lấy hạt đãi sạch, phơi khô rồi cất giữ như các loại hạt rau khác. *(còn nữa)*

**Nguyễn Anh Thư**

# Phát hiện một loài lan thuộc giống vanilla ở khánh hoà - việt nam

Khoa hoc  $\&$  Üng dung  $\bigcap$   $\bigcap$  Chuyên đề

từ gốc Latin gồm Atro có nghĩa là mầu đậm và podon có nghĩa là râu ở cánh môi.

Loài thực vật phụ sinh có thân dài tới 15m, đường kính thân 5 – 9mm, với những đốt dài 3.5- 9.5mm. Rễ to ngang 1.5mm, lá đơn, mọc cách, hình mác, dài 12-17mm, rộng 4,2-47mm. Cụm hoa chùm dài 10- 15mm, mọc ở đầu cành, có từ 10-23 hoa, kích thước hoa 4,5mm có mùi hôi. Hoa nở vào tháng giêng cho tới tháng 5. Lan mọc trên cao độ 180- 300m nơi gần các dòng suối, loài đặc hữu, rất hiếm gặp.

Như vậy sự hiện diện của 5/6 loài lan Vani trong chi Vanilla, trong đó có 1 loài mới được công bố trên thế giới, đã khẳng định vị trí Khu bảo tồn thiên nhiên Hòn Bà thuộc tỉnh Khánh Hoà là một khu vực phân bố quan trọng của chi Vanilla trong hệ thực vật Việt Nam. Các loài lan vani trong chi Vanilla này có phạm vi

phân bố rất hẹp và hiếm gặp. Chúng đang đứng trước nguy cơ bị săn lùng để mua bán cung cấp trong các vựa hoa lan cây cảnh của thành phố, cũng như đang bị đe dọa sinh tồn do sự mất rừng và sinh cảnh. Vì vậy, chúng ta cần phải có biện pháp khoanh vùng bảo vệ trong tự nhiên, đồng thời có chương trình nhân giống nhằm bảo tồn và phát triển bền vững nguồn gen quý hiếm của các loài lan vani này.

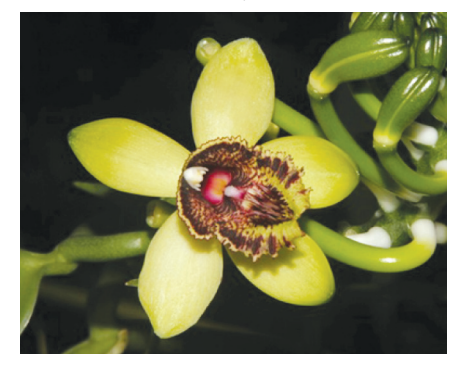

*Lan Vani môi lông đen Vanilla atropogon - Ảnh: Lưu Hồng Trường*

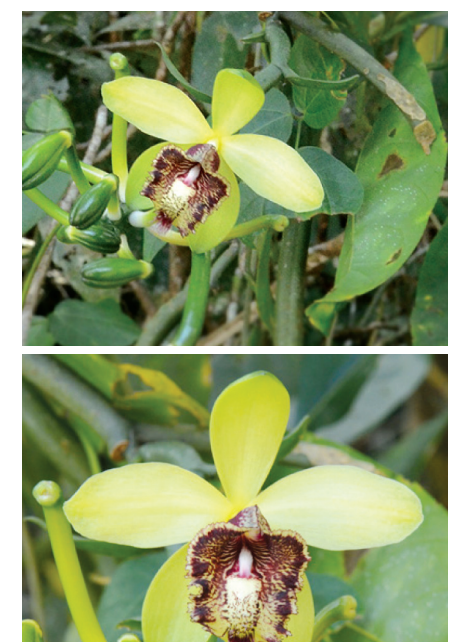

*Lan Vani môi lông đen Vanilla atropogon - Ảnh: Phòng ĐDSH khu BTTN Hòn Bà* 

**Phùng Mỹ Trung**

### iFunBox công cụ mạnh mẽ thay thế iTunes

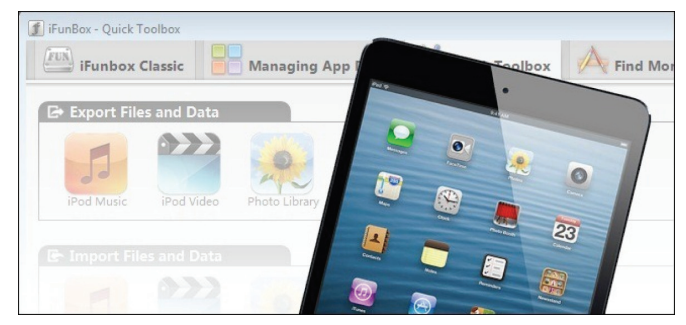

Nếu bạn yêu thích thiết bị iOS nhưng lại không "mặn mà" lắm với iTunes thì vẫn có một cách để quản lý thiết bị của bạn mà không cần có nó. Đó chính là sử dụng tiện ích miễn phí nhưng mạnh mẽ có tên là iFunBox. Với iFunBox, bạn sẽ dễ dàng chuyển các tập tin từ máy tính vào thiết bị iOS giống như chép chúng vào một chiếc Flash USB mà không phải qua nhiều thao tác phức tạp như trên iTunes như : sao lưu, đồng bộ, sắp xếp…. Đặc biệt, bạn không cần phải gỡ bỏ iTunes để cài iFunBox mà có thể sử dụng chúng để linh hoạt thay thế cho nhau.

### **1/ Chuẩn bị**

Trong bài viết này, chúng ta sẽ sử dụng iFunBox trên một máy tính Windows 7 và iPad, tất nhiên, iFunBox cũng có phiên bản dành cho OS X và làm việc với tất cả các thiết bị iOS. Để làm theo bài viết, bạn cần chuẩn bị :

- Phần mềm miễn phí iFunBox, tải về tại http:// dl.i-funbox.com

- Một thiết bị sử dụng iOS (như iPhone, iPad, iPod Touch…).

Một điều nữa nhưng không bắt buộc đó là bạn nên tiến hành jailbreak thiết bị iOS. Nếu bạn muốn tận dụng lợi thế của các tính năng tiên tiến nhất mà iFunBox cung cấp (ví dụ như SSH-based và chuyển tập tin cho thiết bị iOS của bạn), bạn sẽ cần một thiết bị jailbroken để cài đặt các phụ thuộc trên thiết bị iOS thực tế. Tuy vậy, 99% các chức năng của các ứng dụng có sẵn cho người sử dụng mà không cần thiết

*Xem tieáp trang 5*

#### *Tieáp theo trang 4*

### iFunBox công cụ mạnh mẽ thay thế iTunes

Khoa hoc  $\&$  Ûng dung  $\bigotimes$  Chuyên đề

### bi jailbroken.

### **2/ Cài đặt và cấu hình iFunBox**

Phần mềm iFunBox dành cho Windows có hai lựa chọn cho bạn là phiên bản cài đặt và phiên bản tự chạy (portable). Nếu bạn muốn sử dụng chúng trên một máy tính duy nhất thì nên chọn bản cài đặt, ngược lại bạn có thể chọn bản portable, với bản portable, bạn có thể dễ dàng đồng bộ với các máy tính khác thông qua DropBox hoặc các dịch vụ khác. Trong bài này, chúng ta sẽ dùng bản portable. Giải nén, chạy tập tin iFunBox.exe để khởi động chương trình.

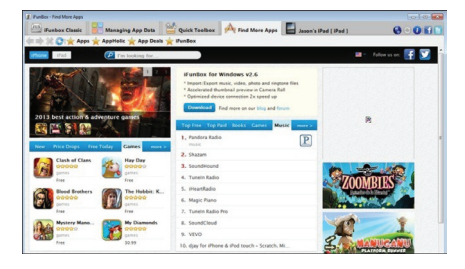

Nếu bạn chưa gắn thiết bị iOS của bạn với máy tính thông qua cáp USB thì lúc này, bạn có thể tiến hành kết nối nó với máy tính. Khi thiết bị được kết nối, bạn sẽ thấy một thẻ duy nhất dành cho nó xuất hiện ở góc trên bên phải.

dữ liệu mà bạn có thể tìm thấy thông qua iTunes (chẳng han như các ứng dụng miễn phí và trả tiền phổ biến nhất), nó cũng bao gồm tập hợp dữ liệu rất hữu ích từ AppHolic và App Deals.

### **3/ Chuyển tải dữ liệu với iFunBox**

Bây giờ, chúng ta sẽ sử dụng iFunBox như một công cụ chuyển tải và đồng bộ hóa tập tin một cách đơn giản và nhanh chóng. Nếu bạn muốn chuyển tải các tập tin: âm nhạc, Video, hình ảnh, nhạc chuông…v.v… từ máy tính vào thiết bị iOS và ngược lại thì chọn thẻ Quick Toolbox.

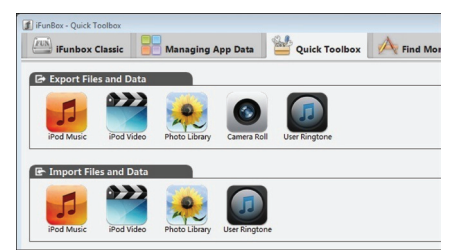

Bạn có thể nhấp vào biểu tượng thích hợp trong phần Export để xuất các tập tin từ thiết bị iOS vào máy tính hoặc bạn có thể nhấp vào biểu tượng trong phần Import để chép các tập tin

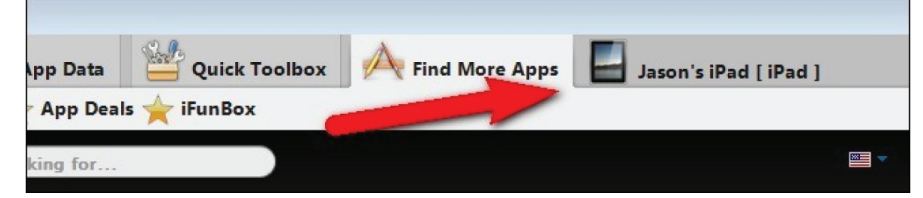

Nếu bạn đang kết nối nhiều thiết bị iOS với máy tính thì khi nhấp vào thẻ sẽ cho phép bạn chuyển đổi giữa các thiết bị cũng như ngắt kết nối các thiết bị hiện đang được chon hoặc bật Wi-Fi chia sẻ. Cửa sổ mặc định của chương trình là Find More Apps. Trong lần đầu hoạt động, nó chỉ đơn giản là một phản chiếu của tương ứng từ máy tính vào thiết bị. Hoặc bạn có thể kéo và thả các

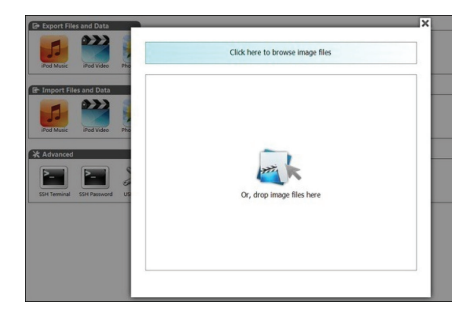

tập tin vào các biểu tượng tương ứng để chuyển tải.

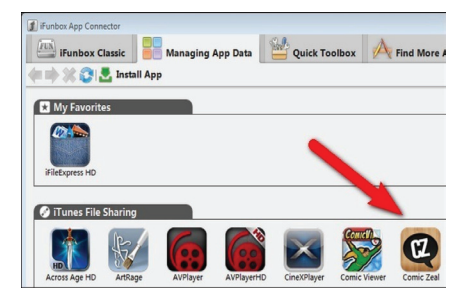

Nếu bạn muốn chuyển các tập tin vào các ứng dụng yêu cầu đến tính năng iTunes File Sharing của iTunes, thì hãy vào thẻ Managing App Data.

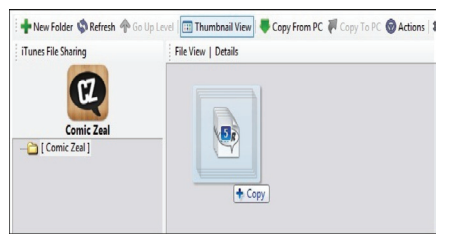

Tại đây chúng ta thấy tất cả các ứng dụng hỗ trợ File Sharing từ bên trong iTunes. Nếu bạn nhấp đúp chuột vào biểu tượng của một trong các ứng dụng, ban sẽ thấy một cửa sổ duyệt tập tin cho phép bạn có thể kéo và thả ngay các tập tin vào thiết bị iOS của ban.

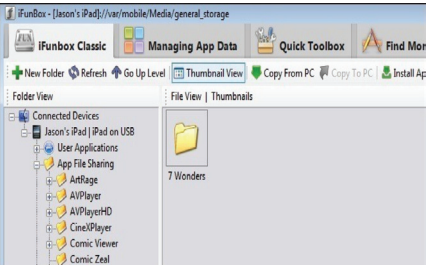

Sau cùng là thẻ iFunBox Classic, thẻ này sẽ cho phép bạn xem toàn bộ cấu trúc thư mục của thiết bị iOS.

**Võ Xuân Vỹ**

Khoa học  $\&$  Ứng dụng  $\sqrt{1+\epsilon}$  Tri thức  $\&$  Ứng dụng

# 5 Caûi tieán ôû microsoft outlook 2013

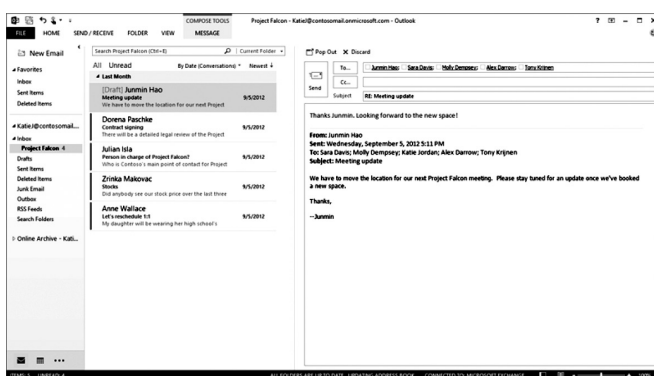

### **2. Thông tin người gửi trong e-mail:**

Ở trong Google Mail (Gmail), một tính năng khá phổ biến đó là People Pane - một hộp nhỏ nằm bên phải màn hình email cho phép bạn biết thêm thông tin về những người gửi / nhận email của bạn. Ở Outlook 2013, không có People Pane mà thay vào đó là People Cards – tương tự như một chiếc card visit, lưu trữ, chọn lọc và hiển thị thông tin về những nhân vật trong danh bạ của bạn. Ở đây bạn có thể biết được hình ảnh, số điện thoại, thông tin về công ty, trang web/mạng xã hội của người trong danh bạ của bạn. Và dĩ nhiên, bạn có thể sử dụng People Card này như một chiếc Cardvisit điện tử của bạn khi gửi email cho bất kì người nào.

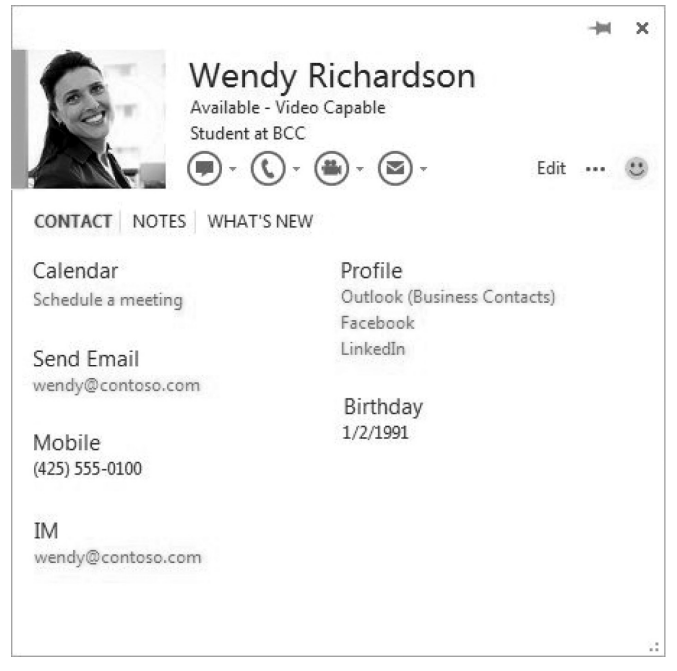

### **3. Phóng to khi cần thiết :**

Outlook 2013 sử dụng khá nhiều tính năng từ Microsoft Word, một trong những tính năng đó chính là thanh trượt phóng to (Zoom slider). Thanh trượt này nằm ở góc phải phía dưới ở màn hình Preview, cho phép

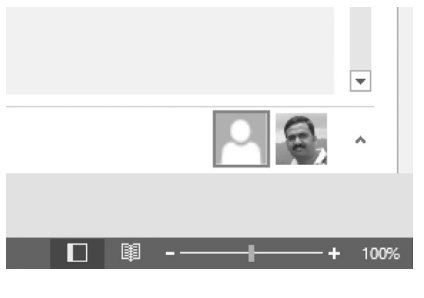

ban dễ dàng và nhanh chóng thay đổi kích thước của bức thư bạn đang đọc. Tuy nhiên, có một nhược điểm ở đây đó là thiết lập zoom này không được giữ lại sau

mỗi lần chuyển qua đọc một bức thư khác.

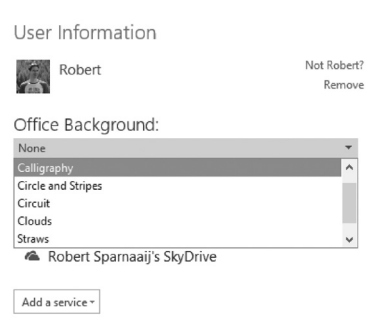

### **4. Tùy biến theo người dùng**

Mặc dù Outlook 2013 là một công cụ mạnh hỗ trợ cho công việc của ban, tuy nhiên không vì thế mà chương trình trở nên khô khan và

quá học thuật. Trái lại, chương trình cho phép bạn tùy biến những để phù hợp hơn với phong cách riêng của bạn thông qua việc thay đổi theme ( rất nhiều theme về phong cảnh, nghệ thuật …) cũng như màu sắc của toàn bộ nút nhấn, tab, thanh công cụ trên Outlook… để giúp bạn dễ dàng và thoải mái sử dụng nhất.

### **5. Tiện ích nhắc nhở đính kèm tập tin :**

Rất nhiều trường hợp gửi CV, gửi thông tin công việc trong nội dung có đề cập về việc đính kèm, nhưng người dùng lại quên gửi đi trong bức mail. Với Outlook 2013, bằng việc sử dụng một tùy chọn cài đặt một plug-ins từ một hãng thứ ba (third-party) cho phép Outlook rà soát các từ ngữ sử dụng trong bức thư bạn đang soạn. Nếu trong bức thư bạn có đề cập về vấn đề đính kèm (attachments) thì chương trình sẽ nhắc nhở bạn trước khi bạn nhấn nút Send.

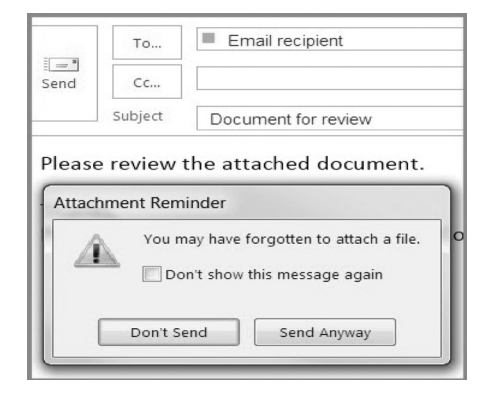

**Lương Gia Định** 

6

Khoa hoc  $\&$  Űng dụng

# Sao lưu và phục hồi các thiết lập mạng WiFi, IP và DNS với Network Profiles Utility

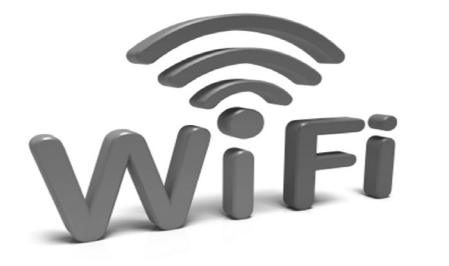

**Khi cài đặt lại hệ điều hành hoặc nâng cấp lên một máy tính mới hơn, chúng ta thường phải thiết lập tất cả mọi thứ từ những ứng dụng quan trọng đến các cấu hình hệ thống. Điều này còn có cả những thiết lập về mạng mà đặc biệt là mạng WiFi cho máy tính xách tay, trong đó cũng báo gồm địa chỉ IP tính, DNS muốn sử dụng và các thông tin mạng WiFi. Nếu bạn là một quản trị mạng phải thường xuyền thực hiện việc này trên nhiều máy tính thì sẽ mất nhiều thời gian trong ngày. Khi đó Network Profiles Utility là một tiện ích có thể giúp bạn tiết kiềm thời gian hơn, nó được thiết kế như một ứng dụng Portable để dễ dàng import và export các profile mạng không dây cũng như các thiết lập IP và DNS giữa** 

### **nhiều máy tính Windows.**

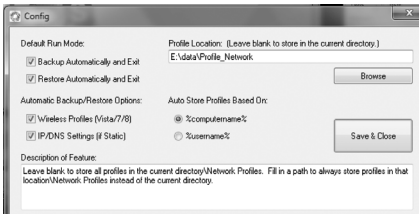

Việc sử dụng tiện ích này khá đơn giản và nó cho phép người dùng lưu hoặc phục hồi lại các các hình mang chỉ trong vài giây. Ở lần khởi động đầu tiên, Network Profiles Utility sẽ mở ra một cửa sổ thiết lập, nơi bạn có thể chỉ định các tùy chon khác nhau như: Backup Automatically and Exit và Restore Automatically and Exit – Chon chế độ mặc định để tự động sao lưu và phục hồi mạng không dây hoặc IP/DNS hoặc tất cả; chon đường dẫn lưu profiles bằng cách nhấn nút Browse; chọn profiles dựa trên computername hoặc username. Sau cùng, nhấn nút Save & Close để thừa nhận và đóng cửa sổ lại.

Chuyển qua giao diện cửa sổ chính, bạn có thể kích hoạt hoặc

vô hiệu hóa Wilreless Profiles và IP/DNS settings (nếu là IP tĩnh). Tất cả những gì cần làm ở đây là xác định nơi lưu trữ tệp tin và nhất nút Export nếu muốn sao lưu toàn bộ các thiết lập và nhấn nút Import nếu muốn phục hồi lại. Để thay đổi lại các cấu hình ban đầu thì nhấn nút Config.

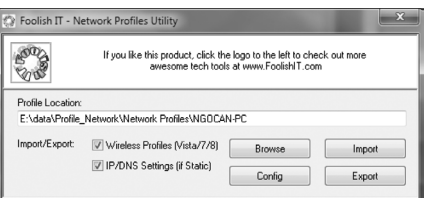

Chính vì sử dụng phiên bản miễn phí nên không thể tránh khỏi các quảng cáo vặt trên cửa sổ ứng dụng, và chỉ có thể thoát khỏi chúng bằng cách nâng cấp lên phiên bản full. Network Profiles Utility chỉ hoạt động tốt trên các phiên bản hệ điều hành Windows Vista, Windows 7 và Windows 8, để tải nó về máy tính bạn hãy truy cập vào địa chỉ http://www.foolishit. com/vb6-projects/networkprofiles-utility

**NGỌC ÂN**

# 03 cách đơn giản để tải driver cho máy tính bảng hay điện thoại Samsung Galaxy

Để kết nối điện thoại hoặc máy tính bảng Android với máy tính, trước tiên bạn cần phải cài đặt đúng trình điều khiển của chúng trên máy tính của bạn. Đây là ba phương pháp đơn giản để tải về và cài đặt trình điều khiển chính xác cho tất cả các điện thoại và máy tính bảng Samsung Galaxy.

### **1/ Cách 1 : Cài đặt Samsung Kies**

Đối với điện thoại và máy tính bảng Samsung Galaxy, phương pháp đơn giản để có được trình điều khiển mới nhất, chính xác nhất là cài đặt phần mềm Samsung Kies :

- Chỉ cần tải về và cài đặt Samsung Kies theo địa chỉ http://downloadcenter. samsung.com/content/ SW/201304/20130429233319624/ KiesSetup.exe. Nếu nó yêu cầu tải về tập tin bổ sung bạn cũng nên đồng ý và làm theo hướng dẫn.

- Sau khi cài đặt xong, bạn mở Samsung Kies, kết nối điện thoại hoặc máy tính bảng của bạn với máy

tính thông qua cáp USB. Cần xác định thiết bị của ban.

- Nếu bạn không thể thiết lập kết nối, bấm vào " Troubleshoot connection error " và làm theo hướng dẫn. Nó sẽ giải quyết vấn đề của bạn.

### **2/ Cách 2 : cài đặt Samsung USB Driver**

Nếu bạn chỉ muốn cài đặt trình điều khiển mới cho điện thoại hoặc máy tính bảng Samsung Galaxy mà không muốn cài nhiều thứ khác từ

**►** *Xem tiếp trang 12* 

# Cây Thơm

6.3. Bệnh thối mềm: thường xảy ra trên quả và chồi do thu hoạch bất cần làm quả, chồi bị xây sát, bầm dập. Nấm Thielaviopsis paradoxa theo vết thương xâm nhập vào làm chỗ thối bị mềm đi như ủng nước và toả mùi hôi. Đây là bệnh xảy ra sau thu hoạch nên thu hoạch và vận chuyển quả cẩn thận, quả thường được xử lý bằng benzoic acid, dung dịch Shirlan, thuốc Tilt, vv…

### **7. Thu hoạch:**

Ở Nam bộ 4-4,5 tháng sau xử lý là có thể thu hoạch được với cây khóm còn đối với Cayenne sẽ dài hơn từ 2 tới 4 tuần. Thời gian quả phát triển phụ thuộc rất nhiều vào khí hậu nhất là vào nhiệt độ, hễ trời lạnh thì kéo dài hơn. Thu xuất khẩu lúc quả còn xanh, mắt đã mở to. Một tay nắm con ngọn, một tay dùng liềm cắt cuống quả giữ cuống dài 5cm tính từ gốc quả. Thu hái và vận chuyển cẩn thận tránh bầm dập. thu xong phân loại, xử lý thuốc trừ nấm, bao gói, trữ lạnh, chuyên chở vv..

### **8. Để chồi mùa gốc:**

Tỉa bớt lá, bẻ bớt con chèo, chỉ giữ lại tối đa 2 con mọc hướng vào phía bên trong hàng, các con mọc ở vị trí thấp sẽ ít gãy đổ hơn.

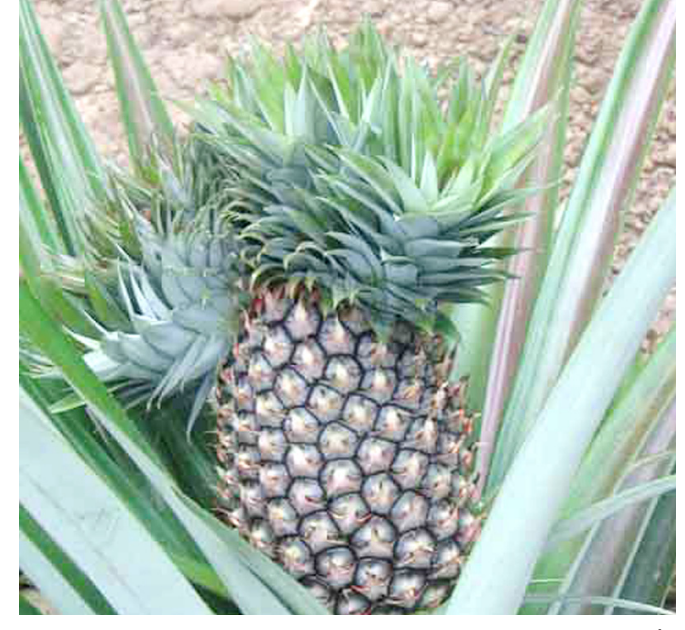

Mùa tơ thời gian sinh trưởng độ 18 tháng, mùa gốc độ 12 tháng đối với Queen, cayenne thời gian dài hơn do thời kỳ nuôi quả dài hơn. Sau từ 2 đến 4 vụ tuỳ đất tốt xấu cần cày bừa trồng mới lại. *(Còn nữa)*

### **Nguyễn Thị Cẩm Nhung**

# **CÁC CHẤT QUANH TA** *(tiếp theo)*

Khi có trong tay các chất điều hoà sinh trưởng, các nhà khoa học nghĩ ngay đến việc tạo ra những chất để điều khiển sự sinh trưởng của thực vật theo hướng có lợi nhất cho đời sống con người. Từ đó mà có kỹ thuật sản xuất cà chua hồng không hạt, khoai tây không mọc mầm khi lưu kho,…Như vậy các chất điều hoà sinh trưởng đã góp phần làm tăng năng suất và phẩm chất cây trồng trong điều kiện thời tiết không thuận lợi lắm, phát huy tốt những tiềm năng của yếu tố thâm canh ( giống mới, phân bón, thuỷ lợi,…), làm giảm sự hao hụt nông sản,…

Điều đáng chú ý là các chất điều hoà sinh trưởng chỉ kích thích, tăng cường quá trình trao đổi chất trong

cây, chứ không tham gia trực tiếp vào quá trình đó. Nghĩa là phải có giống tốt, phân bón đạt yêu cầu, nước đủ, chăm sóc thường xuyên,… thì các chất đó mới giúp cho cây tận dụng được các điều kiện thuận lợi đó để cho năng suất cao, chất lượng nông sản tốt.

Liều lượng của chất điều hoà sinh trưởng khi đưa ra sử dụng phải đúng quy định, nếu không sẽ dẫn đến kết quả không mong muốn, sai một li đi một dặm! Dùng quá liều, cây có thể chết luôn. Vì vậy sử dụng các chất điều hoà sinh trưởng phải được chỉ dẫn cụ thể. Có vậy mới thu được kết quả tốt. d. Trong phụ chú của chương trước chỉ đề cập đến chất lượng là các loại phân hoá học ở thị trường nước ta rất kém, thậm

chí có cả hàng giả. Bây giờ xin nói về chuyện giá phân leo thang quá nhanh. Quả vậy, theo bài của tác giả Hải Đăng đăng trên báo Tuổi Trẻ ngày 6 tháng 2 năm 2004 vừa qua thì cuối tháng 1 năm 2004 giá bán phân urê tại hầu hết các địa phương trong cả nước giao động ở mức 3.450 – 3.550 đồng/kg, cá biệt có một số địa bàn tại khu vực đồng bằng sông Cửu Long ( ĐBSCL) giá lên tới 3.600 – 3.700 đồng/kg. Đây là mức giá cao nhất trong năm năm gần đây và tăng khoảng 1.100 – 1.300 đồng/kg so với thời điểm năm 2003. *(Còn nữa)*

> **TS Nguyễn Đức Thạch Hội Hoá Học Đồng Nai**

8

# Kỹ thuật trồng lan rừng

### Thuần dưỡng lan rừng

Theo kinh nghiệm dân gian, muốn cho lan sinh trưởng tốt, môi trường thuận lợi nhất là cho lan bám vào cây tươi nơi thoáng gió, ít ánh sáng chói. Lúc lấy lan rừng cần bóc cả vỏ gỗ cây đang bám chứ không nên lột mỗi bộ rễ. Sau đó lấy gỗ mục (loại lan đang sống) bó lại để nơi thoáng mát, ngày tưới vài ba lần bằng cách phun sương đều cả lá, thân, rễ. Chăm sóc cho lan 1 tháng rồi chiết thành nhánh trồng vào giò. Chú ý lót giò bằng mùn cưa hay xơ dừa và không được nén chặt. Tránh để ngoài ánh nắng gay gắt, thỉnh thoảng đưa lan ra ngoài trời đêm. Chơi lan không nên bón nhiều phân hóa học, chỉ cần đủ nước, ánh sáng và không gian phù hợp là cây phát triển tốt.

Làm cách nào để lan rừng ra Hoa?

Không chỉ riêng bạn mà nhiều người khi đi công tác hay tham quan du lịch ở thành phố Đà Lạt thấy có nhiều điểm người dân tộc bán phong lan rừng rất đẹp, giá cả lại phải chăng nên đã mua về để chưng chơi, nhưng chỉ hết đợt bông đang có sẵn trên cây là cây lan "tịt" luôn không ra hoa nữa. Gần đây (nhất là vào dịp gần tết) tại TP. HCM cũng thấy xuất hiện một số điểm ở vỉa hè người "miệt rừng" cũng đã chở về và bày bán hàng trăm giò lan rừng đủ loại (nhưng chưa ra hoa) nhiều người mua về "dưỡng" nhưng chờ mãi vẫn không thấy ra bông. Thế nhưng ít ai biết được rằng với lan rừng phải chăm sóc đúng cách mới hy vọng chúng ra bông như những loại lan khác.

Nhìn chung các loại lan rừng ở các tỉnh phía Nam do chưa được thuần hoá như các loại lan mà chúng ta thường nhập từ Thái Lan, Úc, Đài Loan... nên quá trình trồng và chăm sóc chúng cũng phải khác so với các loại lan đã được thuần hoá.

Như bạn đã biết ở các tỉnh phía Nam có 2 mùa, mùa mưa và mùa khô rõ rệt, cây lan sống trong các rừng cây ở đây trải qua rất nhiều thế hệ chúng đã quen với điều kiện thời tiết, khí hậu này. Những cây lan rừng sống được là nhờ bám vào các thân cây khác trong rừng, chủ yếu hấp thu hơi nước từ không khí, nước và thức ăn từ các phần khô mục của vỏ hay thân, cành cây chết mà chúng đeo bám (giá thể). Vào mùa mưa nhờ có nước và ẩm độ không khí cao, chất dinh dưỡng được hoà tan, cây lan hút được nhiều dinh dưỡng, nước nên chúng tươi tốt mập mạp, ra hoa nhiều, hoa đẹp. Nhưng vào mùa khô thời tiết khô nóng, ẩm độ trong không khí và trên giá thể giảm đi, cây thoát hơi nước nhiều, thân cây bị khô, lá bị rụng (nhằm hạn chế tối đa sự thoát hơi nước của cây), cây lan chuyển dần sang trạng thái nghỉ, ngừng phát triển. Khi mùa mưa đến cây lan lại bắt đầu chu kỳ phát triển trở lại để rồi ra lá mới, hoa mới... vì thế khi đem lan rừng về trồng ở vùng đồng bằng thấp, chúng ta cũng phải tạo cho chúng một điều kiện sống tương tự như khi chúng còn sống trong rừng thì cây lan mới ra hoa. Cụ thể là phải cho cây lan "nghỉ" vào mùa khô bằng cách không tưới nước một, hai tháng để cho cây lan bị khô héo, rụng lá y như trong điều kiện tự nhiên của chúng. Khi muốn cho lan ra Hoa thì tiến hành tưới nước, tưới phân trở lại cây lan sẽ mọc chồi mới và phát triển mạnh mẽ. Sau khi tưới nước, tưới phân khoảng 3 tháng cây lan sẽ ra hoa. Với những cây lan còn nhỏ vừa mới tách chồi từ cây mẹ thì không nên làm cách này vì cây dễ bị mất sức, còi cọc, không ra

hoa vì bản thân những cây còn nhỏ này chư tích luỹ dự trữ được đầy đủ chất dinh dưỡng cây.

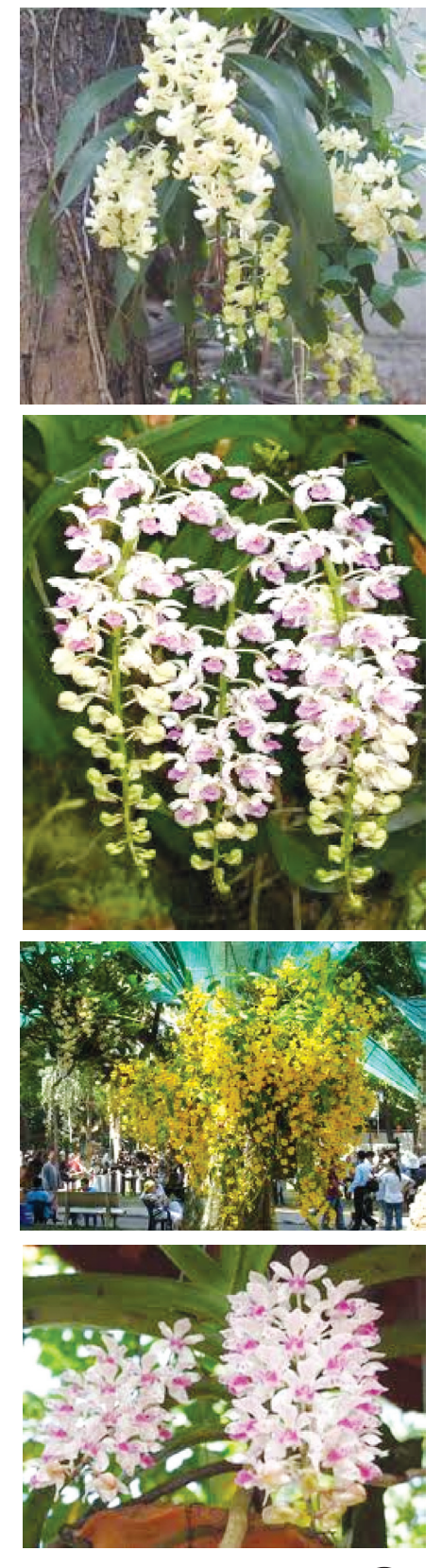

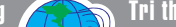

# *Tieáp theo trang 1*

# "Bệnh" thường gặp trên Android và cách khắc phục

### bluetooth

Nếu từ trước đến nay bạn mới sử dụng Android lần đầu tiên thì chắc hẳn khó tránh khỏi vấn đề này. Bởi lẽ, mặc định Android chỉ cho phép gửi và nhận một số loại tập tin giới hạn, chẳng hạn như không thể gửi tập tin nhạc vì Google hạn chế việc vi phạm bản quyền, cũng như những gì Apple đã làm với iOS.

Để khắc phục, bạn nên có thể vào địa chỉ địa chỉ này tải miễn phí và cài cho Android ứng dụng Bluetooth File Transfer hay Bluetooth module, Estrong File Explorer Sau khi được tích hợp nó sẽ cho phép bạn gửi và nhận bất kì tập tin nào, cũng như duyệt những tập tin hiện có trên thiết bị bluetooth khác. Ngoài ra, ứng dụng còn có khả năng quản lí tập tin.

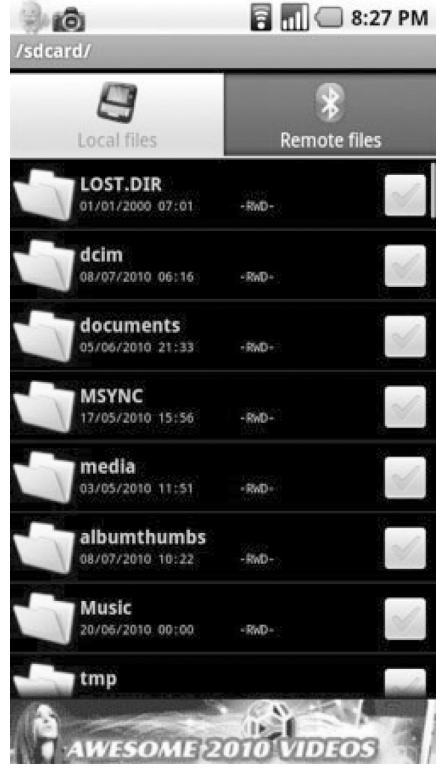

**2. Ngừng rung khi có cuộc gọi/ tin nhắn**

Trường hợp này có thể là do phần mềm nào đó đã thay đổi thiết lập về

cuộc gọi và tin nhắn. Để khôi phục lại, bạn chỉ cần truy cập vào cửa sổ Sound & display Settings, sau đó chọn mục Phone vibrate (thiết lập cho cuộc gọi). Nếu là tin nhắn, bạn vào ứng dụng Messaging, nhấn nút Menu Settings. Ở mục Notification settings, chon vào Vibrate. Thiết lập này sẽ giúp cho máy rung cả khi đang để chế độ rung (vibrate mode) hoặc chế độ im lặng (silent mode).

![](_page_9_Picture_11.jpeg)

### **3. Trong quá trình sử dụng máy quá nóng**

Khi thời gian sử dụng kéo dài hay chạy các ứng dụng nặng như xem phim, chơi game hay truy cập Wifi thì việc máy bị nóng là chuyện bình thường. Tuy nhiên, khi chỉ vừa sử dụng một lát mà máy đã nóng thì cần phải xem lại. Máy nóng thường thể hiện rõ nhất ở mặt sau, khu vực có pin hoặc khu vực đặt nhiều linh kiện.

Để theo dõi nhiệt độ của máy, bạn có thể dùng ứng dụng Android System Info, tải miễn phí tại http:// market.com/. Ứng dung này cho biết nhiệt độ của CPU và nhiệt độ của pin. Thông thường, nhiệt độ từ 30ºC cho đến 40ºC là bình thường, nếu vượt quá mức trên mức này, bạn có thể dừng chạy các ứng dụng nặng, tắt Wifi, Bluetooth và dùng ứng dụng quản lý tiến trình (task manager) để tắt các ứng dụng không cần thiết.

![](_page_9_Picture_15.jpeg)

Widget theo dõi nhiệt độ và xung nhịp CPU của SetCPU

Ngoài ra, bạn cũng nên dùng ứng dụng SetCPU để giới hạn xung nhịp của CPU không chỉ để giảm nhiệt độ mà còn để tiết kiệm pin.

*Lưu ý:* Chỉ nên hạ xung khi không cần chơi chơi game, xem video,… Giới hạn bằng cách chạy phần mềm SetCPU, chon loại điện thoại Android mà bạn đang dùng, sau đó chọn Profiles. Có rất nhiều profile cho bạn chọn, tên mỗi profile tương ứng với tình trạng điện thoại. Bên dưới là xung nhịp tối đa và tối thiểu của profile đó. Đừng quên chon vào Profiles On.

![](_page_9_Picture_19.jpeg)

### **4. Không thể truy cập Wifi**

Khi không thể truy cập Wifi, bạn hãy thử những bước sau:

- Chắc chắn mạng Wifi mà bạn
	- *Xem tieáp trang 11*

![](_page_10_Picture_0.jpeg)

![](_page_10_Picture_1.jpeg)

muốn truy cập cũng như thiết lập Wifi trên máy đã được bật (có thể tắt rồi bật lại tùy chọn Wifi của Android).

- Thử đi thử lại nhiều lần việc truy cập vào mạng Wifi đó. Hỏi người quản trị để biết chính xác password. Nếu có thay đổi, vào Settings Wireless networks Wifi settings, nhấn giữ tên mạng Wifi đó và chọn Change password.

![](_page_10_Picture_327.jpeg)

- Nếu như bạn vẫn chưa thể truy cập vào một mạng Wifi đã từng vào trước đó, bạn vào Wifi settings. Nhấn giữ vào tên mạng Wifi mong muốn, chon Forget Network. Sau đó tiến hành truy cập lại bình thường như với một mạng Wifi mới. Bạn nhớ nhập đúng password.

![](_page_10_Picture_6.jpeg)

Riêng với model Motorola Milestone chính hãng tại Việt Nam, lỗi rớt Wifi sau khoảng 2-5 phút truy cập thường xảy ra. Nếu máy bạn bị tình trạng trên, bạn hãy vào Market, tìm phần mềm Droid/MS WifiPowerSavingOff rồi cài đặt. Máy cần phải root trước khi cài. Chay phần mềm lên, chọn vào ô Auto Check. Khi chon tùy chon này, phần mềm sẽ tự thay đổi thiết lập tiết kiệm điện của Wifi (thủ phạm gây ra tình trạng rớt mạng) về chế độ tắt. Ứng dụng tự chạy mỗi khi máy được khởi động nên bạn không cần phải tự tay kiểm tra WifiPowerSavingOff.

Với một số máy HTC Hero và Legend, tình trang rớt mang cũng có xảy ra. Khi đó, bạn chỉ cần tắt nguồn modem Wifi rồi mở lại là xong. Có thể thực hiện tương tự cho những model khác.

### **5. Không thể truy cập GPRS/ EDGE/3G**

Trước hết, hãy chắc rằng bạn đã đăng kí sử dụng dịch vụ với nhà mạng. Nếu đã đăng kí rồi, bạn vào Settings Wireless networks Mobile networks. Tại đây, nếu bạn muốn dùng 3G, bắt buộc phải bỏ tùy chon Use only 2G networks.

![](_page_10_Picture_11.jpeg)

Có thể kiểm tra lại thông tin về username, password của mang 2G/3G bằng cách vào mục Access

Point Names (APN). Nếu thông tin chưa khớp, bạn có thể tạo một access point mới bằng cách nhấn vào nút Menu New APN. Nhập tên vào ô Name. Tại các phần bên dưới, thông số tùy thuộc vào từng nhà mạng khác nhau.

VinaPhoneAPN: m3 worldUsername: mmsPassword: mms

Mobifone:APN: m-wapUsername: mmsPassword: mms

Viettel:APN: v-internetUsername: (để trống)Password: (để trống)

Vietna Mobile: APN: InternetUsername: (để trống) Password: (để trống)

![](_page_10_Picture_18.jpeg)

Sau khi nhập đầy đủ thông tin, nhấn nút Menu Save. Khi quay lại phần APN, chon vào tên APN vừa tạo. Thử lại để biết kết quả.

### **THÀNH TRĂM**

Khoa hoc  $\&$  Üng dung  $\sqrt{1+\frac{1}{2}}$  Tri thức  $\&$  Űng dung

#### *Tieáp theo trang 7*

# 03 cách đơn giản để tải driver cho máy tính bảng hay điện thoại Samsung Galaxy

![](_page_11_Picture_4.jpeg)

Samsung Kies thì có thể làm theo cách sau :

- Tải về Samsung USB Driver (dung lượng 22MB) theo địa chỉ http://forum.xda-developers.com/ showpost.php?p=11498043

- Gỡ bỏ bất kỳ trình điều khiển trước đó từ máy tính của bạn để tránh xung đột. Sau đó khởi động lại máy tính của bạn.

- Cài đặt Samsung USB Driver và khởi động lại máy tính của ban.

- Kết nối thiết bị với máy tính qua cáp USB để kiểm tra kết quả.

![](_page_11_Picture_10.jpeg)

### **3/ Cách 3 : Sử dụng tiện ích PDAnet**

Với cách này, bạn có thể cài trình điều khiển cho hầu hết các thiết bị Android.

**- Bước 1:** tải về một ứng dụng miễn phí có tên là PdaNet (PdaNet là một ứng dụng tethering cho phép bạn chia sẻ kết nối internet trên điện thoại Android với máy tính của bạn thông qua cáp USB) theo địa chỉ http://junefabrics.com/android/ download.php.

**- Bước 2:** ngắt kết nối điện thoại giữa thiết bị Android với máy tính của bạn (nếu nó đang kết nối) và sau đó bắt đầu cài đặt PdaNet lên máy

12

tính. Tiếp tục cài đặt cho đến khi bạn nhận được một màn hình thông báo " Installing USB drivers". Nếu bạn đã cài đặt một trình điều khiển cho thiết bị trước đó, PdaNet sẽ yêu cầu bạn gỡ bỏ nó. Nhấn Yes để xác nhận.

![](_page_11_Picture_317.jpeg)

**- Bước 3:** từ cửa sổ popup của PdaNet, bạn chọn tên nhà sản xuất thiết bị của bạn. Nếu tên thiết bị của bạn không được liệt kê (ví dụ, các thương hiệu như Micromax, Lava, Huawei, ...) chon Other và sau đó nhấn OK để xác nhận.

**- Bước 4:** lúc này, một cửa sổ cảnh báo với nội dung " Windows couldn't verify the publisher of the software" xuất hiện. Nhấp vào tùy chọn " Install this Driver Software anyway " để xác nhận. Lưu ý, thông báo này có thể xuất hiện nhiều lần tùy theo loại thiết bị mà bạn chọn.

![](_page_11_Picture_318.jpeg)

**- Bước 5:** PdaNet sẽ yêu cầu bạn kết nối điện thoại với máy tính. Kết nối điện thoại với máy tính của bạn bằng cách sử dụng cáp USB. Lúc này, PdaNet sẽ tiến hành cài đặt trình điều khiển tương ứng với thiết bị mà bạn vừa kết nối với máy tính. Lưu ý, không sử dụng bất kỳ chế độ nào như USB storage hoặc Tethering để quá trình cài đặt trình điều khiển

diễn ra suôn sẻ. Bạn cũng cần bật chế độ USB Debugging của thiết bị bằng cách vào Setting>Developer Options hoặc Settings>Applications >Developments.

![](_page_11_Picture_319.jpeg)

Sau khi bạn đã cài đặt thành công trình điều khiển cho thiết bị. Bạn có thể gỡ bỏ PdaNet để tiết kiệm dung lượng lưu trữ. Để hiển thị các bộ nhớ lưu trữ của thiết bị (bộ nhớ trong và bộ nhớ ngoài như thẻ microSD…) trên máy tính, bạn cần chạm vào các biểu tượng có hình kết nối USB ở góc phải phía dưới của màn hình rồi chọn USB Connected. Sau cùng, nhấn nút Turn On USB Storage để làm xuất hiện các bộ nhớ lưu trữ của thiết bị Android trên máy tính.

![](_page_11_Picture_320.jpeg)

# Kỹ thuật nuôi cá Lăng trong lồng

Cá lăng chấm là loài cá quý hiếm hoang dã, phân bố trên hệ thống sông Hồng. Thịt cá thơm ngon, không có xương dăm và được coi là một trong những đặc sản hàng đầu của miền Bắc.

Sản lượng cá lăng chấm khai thác tự nhiên trong thời gian gần đây giảm sút nghiêm trong do bi khai thác quá mức. Trước thực trạng này, gần đây Viện nghiên cứu nuôi trồng thuỷ sản 1 đã nghiên cứu thành công công nghệ sản xuất giống cá lăng chấm, xây dựng được quy trình nuôi thương phẩm cá lăng chấm trong ao.

Hiện nay công nghệ sản xuất giống cá lăng chấm đã được chuyển giao thành công cho các tỉnh Nam Định, Bắc Giang, Hoà Bình, Phú Thọ, Vĩnh Phúc. Công nghệ nuôi thương phẩm đã được chuyển giao cho một số địa điểm nuôi thành công. Cụ thể như sau:

![](_page_12_Picture_6.jpeg)

### **1. Làm lồng nuôi cá:**

Tuỳ theo khả năng kinh tế của mỗi người mà có thể làm lồng có kích thước to hoặc nhỏ khác nhau, thể tích tối thiểu của lồng là 10m<sup>3</sup>, độ sâu mực nước trong lồng phải đạt 2m. Lồng cần có mái che để che mát. Dùng bó tre hoặc thùng phuy làm phao để giảm độ chao lắc của lồng, nên đặt lồng ở nơi có nước chảy vừa phải, không quá mạnh. Phía dưới của lồng cần đổ một lớp đất sét mềm khoảng 10-15 cm để cho cá chui rúc khi động, đất sét được khử trùng bằng vôi và muối, liều lượng là 10kg đất trộn với 100-150gr muối và 50-100gr vôi bột.

### **2. Thả giống**

-Tiêu chuẩn cá giống: Cá giống khỏe mạnh, không

bị bệnh tật, không bị dị hình, cá có màu ghi sẫm. Khối lượng cá giống trung bình khoảng 10 - 20g/con.

-Mùa vụ thả: +Với cá giống lưu từ năm trước, thả giống nuôi vào tháng 3 – 4.

+Với cá giống sản xuất trong năm, thả giống nuôi vào tháng 9 – 10.

 $+$  Mật đô nuôi từ 20 – 40 con/m<sup>3</sup>

### **3. Thức ăn**

### *\* Loại thức ăn*

- Thức ăn: Có 2 loại là thức ăn tươi sống và thức ăn chế biến.

- Thức ăn chế biến của cá lăng chấm được phối trộn theo tỉ lệ như sau: Bột cá (55.6%)+ Đỗ tương (28.8%)+ Bột mì (7.1%)+ Cám gạo (5%)+ Dầu cá (1.5%)+ Vi lượng Vitamin (2%).

### *\* Cách chế biến thức ăn*

- Cho ăn riêng thức ăn chế biến và thức ăn tươi sống

+ Đối với thức ăn là cá: Mổ bụng cá bỏ ruột, chặt nhỏ vừa cỡ miệng cá.

+ Đối với thức ăn chế biến: Nguyên liệu phải được nghiền thành bột, trộn đều, cho thêm nước đủ độ ẩm và ép thành viên. Sau đó, sấy khô để bảo quản cho cá ăn dần.

- Phối trộn thức ăn chế biến với thức ăn tươi sống

Tỷ lệ về khối lượng giữa cá nghiền và các nguyên liệu còn lại là 1/1. Dùng máy ép hỗn hợp thành viên thức ăn cỡ 3 – 4mm sau đó nắm lại thành từng nắm có khối lượng 200 – 300g/nắm.

### *\* Cách cho ăn*

*- Cho ăn riêng rẽ thức ăn chế biến và thức ăn tươi sống:* Mỗi ngày cho cá ăn 2 lần vào 8h và 16h. Buổi sáng cho cá ăn thức ăn tươi sống, buổi chiều cho cá ăn thức ăn viên chế biến. Tỷ lệ khối lượng giữa thức ăn chế biến và thức ăn tươi sống là 1/1.

*- Cho ăn thức ăn phối trộn:* Cho cá ăn 1 lần vào 8h sáng.

![](_page_12_Picture_263.jpeg)

*Xem tieáp trang 14*

13

![](_page_13_Picture_1.jpeg)

# 2 cách ðể cài ðặt nhanh các ứng dụng sau khi mua máy tính mới hoặc cài đặt lại Windows

**Không giống như các hệ điều hành Windows Phone, Android, Mac, iOS và Linux, việc cài đặt một ứng dụng trong Windows là dễ dàng hơn nhiều bởi vì nó không cần phải thông qua phần mềm xử lý cài đặt mang phong cách Store. Ngoài ra, bạn có thể cài đặt nhanh chóng các chương trình yêu thích thông qua một dịch vụ duy nhất hoặc một phương thức xử lý chung sau khi cài đặt Windows.** 

**1. Cài đặt nhiều chương trình cùng lúc với Ninite:**

![](_page_13_Picture_402.jpeg)

Ninite (http://ninite.com) là một dịch vụ rất phổ biến hiện nay, nó cho phép bạn chọn một loạt các chương trình cần thiết và tải về chỉ một trình cài đặt duy nhất. Sau đó chạy file vừa

tải để thực hiện tất cả các công việc còn lại một cách hoàn toàn tự động và không yêu cầu hay nhắc nhở bạn làm gì. Đối với một chiếc máy tính mới, Ninite có thể giúp bạn tiết kiệm rất nhiều thời gian.

Có một điều hạn chế là dịch vụ này không hỗ trợ tất cả các loại ứng dụng mà bạn muốn cài đặt. Nhưng nó vẫn đáp ứng nhu cầu cần thiết hàng ngày với các ứng dung hữu dụng như Chrome, Firefox, Skype, Pidgin, iTunes, VLC, Silverlight, Pain. NET, OpenOffice, Security Essentials, Dropbox, 7-zip, AVG, Avira…Thật không may, Ninite không cung cấp cài đặt Flash vì Adobe yêu cầu dịch vụ phải loại bỏ sự hỗ trợ Flash, họ muốn người dùng tải về Flash từ trang web chính thức của mình. Để sử dụng Ninite, bạn chỉ cần đánh dấu chọn một hoặc nhiều ứng dụng muốn cài rồi nhấn nút Get Installer phía dưới để tải về trình cài đặt dưới một file duy nhất, sau đó chạy file này và chời đợi cho tới khi quá trình tự động hoàn tất. Đặc biết, Ninite có thể tự động cập nhật các phiên bản

mới nhất cho các ứng dụng đã cài đặt nếu bạn chạy nó một lần nữa.

### **2. Sử dụng gói Portable:**

Dựa vào các ứng dụng Portable (chạy trực tiếp mà không cần cài đặt), bạn có thể tiết kiệm rất nhiều thời gian cho việc cài đặt và thiết lập một chương trình. Bạn cũng có thể lưu trữ chúng trong một thư mục thường dùng như Dropbox hoặc sao lưu vào một ổ đĩa USB mang theo bên mình. Khi muốn sử dụng các ứng dụng này trên máy tính khác thì chỉ cần cài đặt ứng dụng Desktop của Dropbox hoặc cắm USB vào máy rồi chạy ứng dụng là xong. Để biết thêm thông tin về các gói ứng dụng Portable, bạn hãy tham một số dịch vụ phổ biến sau đây: http://PortableApps. com,http://www.lupopensuite.com, http://www.liberkey.com/en, http:// www.codyssey.com.

![](_page_13_Picture_403.jpeg)

**NGỌC ÂN**

### *Tieáp theo trang 13*

# Kỹ thuật nuôi cá Lăng trong lồng

*Lượng thức ăn:* Khối lượng thức ăn dựa vào khối lượng của cá.

Khi thời tiết thay đổi như mưa lớn, hoặc nắng nóng gay gắt cần theo dõi khả nang bắt mồi của cá để điều chỉnh lượng thức ăn cho phù hợp tránh dư thừa thức ăn.

Trong lồng nên đặt các sàng để kiểm tra thức ăn. Cứ 1 lồng đặt 1 sàng. Sàng có diện tích 1m<sup>2</sup> được đặt cách đáy lồng 10 – 20 cm.

4. Kiểm tra cá

Mỗi tháng kiểm tra cá 1 lần, xác định khối lượng của 30 – 50 cá thể để theo dõi sinh trưởng của cá và phát hiện tình trạng phát sinh bệnh trong lồng nuôi.

5. Phòng và trị bệnh

- Thường xuyên treo túi vôi bột cạnh sàn cho ăn với lượng 2 – 4kg/ túi/sàn.

- Cho cá ăn đủ thành phần dinh dưỡng, bổ sung thêm vitamin và khoáng vào thức ăn để tăng sức đề kháng của cá.

- Khi cá có dấu hiệu ăn ít hoặc bỏ ăn, chết rải rác thì cần phân tích mẫu cá để có biện pháp trị bệnh

kịp thời.

6. Thu hoạch cá

Cá sau 2-3 năm có thể tiến hành thu hoạch.

Nếu áp dụng đúng quy trình kỹ thuật nuôi, cá lăng chấm thương phẩm có thể đạt những kết quả như sau:

Tỉ lệ sống của cá khi thu hoạch  $> 90%$ 

Cỡ cá trung bình khi thu hoạch >1.2- 1.5kg/con

**Nguồn: Trung tâm Khuyến nông – Khuyến ngư tỉnh Vĩnh Phúc**

### "Tự chế" nhạc liên khúc thật đơn giản

Hàng ngày bạn thường nghe "đơn độc" những bản nhạc, bạn muốn có một cái gì mới lạ để bạn bè và người thân thưởng thức những bài nhạc cảm thấy thích thú hơn, nếu đã sưu tập được nhiều bài hát, chỉ cần kết hợp với phần phần mềm Sound Forge Pro nó sẽ giúp bạn thực hiện ghép các bản nhạc đó thành một file nhạc liên khúc hoàn hảo và sống động. Ngoài ra bạn còn có thể chèn vào một không gian im lăng, khi kết thúc một bản nhạc trong liên khúc và cân bằng âm lượng cho tất cả đoạn nhạc, làm cho bạn cảm thấy không có sự chênh lệch bất cứ thứ gì trong file nhạc.

Sau khi cài đặt hoàn tất, trên giao diện chính của chương trình bạn vào menu File > Open (hoặc nhấn tổ hợp phím Ctrl  $+$  O) và tìm chọn các file nhạc này. Muốn bản nhạc nào phát trước thì nhấp chọn file đó trước, lúc này mỗi file nhạc sẽ được mở trên một thẻ, bạn lần lượt nhấp chọn từng thẻ rồi vào menu Process > Fade > Out để tạo khoảng lặng khi kết thúc file nhạc. Ngược lại muốn tạo một khoảng lặng trước khi bắt đầu phát bản nhạc bạn chọn Process > Fade > In.

![](_page_14_Figure_5.jpeg)

Đến đây bạn trở lại thẻ chứa file nhạc đầu tiên, nhấn Ctrl + A để chọn tất cả nôi dung file nhạc, rồi nhấn Ctrl + C để sao chép (hoặc bấm phải chuột và chon Copy).

![](_page_14_Picture_340.jpeg)

Ở thẻ file nhạc thứ hai bạn nhấp chuột vào cuối biểu đồ sóng âm bên trái, rồi nhấn Ctrl + V (hoặc bấm phải chuột và chọn Paste) để ghép nội dung bản nhạc thứ nhất vào phía trước bản nhạc thứ hai, rồi nhấn Ctrl + A để đánh dấu chọn nội dung bản nhạc thứ nhất và bản nhạc thứ hai vừa ghép, rồi nhấn Ctrl + C để Copy.

![](_page_14_Picture_9.jpeg)

Tiếp tục chuyển sang thẻ file nhạc thứ ba, cũng giống như ở thẻ hai, nhấp chuột vào cuối biểu đồ sóng âm bên trái, rồi nhấn Ctrl + V để ghép nội dung bản nhạc thứ nhất và bản nhạc thứ hai vào phía trước bản nhạc thứ ba.

\* Lưu ý: cứ tiếp tục như thế đến khi nào hết các file nhạc mà bạn cần ghép là xong. File nhạc hoàn chỉnh sẽ nằm ở thẻ cuối cùng.

Trong thẻ cuối cùng bạn vào menu Process > Volume kéo thanh trượt chạy lên xuống để tăng hay giảm đồng loạt âm lượng cho cả file nhạc vừa thực hiện ghép (Nếu tăng âm lượng chỉ nên tăng tối đa 150% để tránh âm thanh bị bể khó nghe rõ). bạn có thể nghe thử bản nhạc bằng cách bấm nút Preview. Nếu thấy vừa ý bấm Ok thực thi thiết lập

![](_page_14_Figure_13.jpeg)

Công đoạn cuối cùng là bạn vào menu File > Save As (hoặc nhấn Alt + F2) lưu lại file nhạc liên khúc vừa hoàn tất. Trên cửa sổ Save As, mục Save as type có thể giữ nguyên định

dạng gốc là Mp3 hoặc chọn định dạng khác tùy ý, mục File name đặt tên cho File nhạc liên khúc. Trong hộp thoại Template bạn có thể tùy chọn lại chất lượng khác cho file nhạc, mục Custom bạn thiết lập tùy ý Bitrate, Quality (chất lượng âm thanh)…. Sau cùng bấm Ok để trở lại cửa sổ Save as, rồi bấm Save để lưu lại là xong.

![](_page_14_Picture_341.jpeg)

 Như vậy là bạn đã có trong tay một file nhạc liên khúc tuyệt hảo cùng với những bản nhạc yêu thích, bây giờ thì bạn có thể chép ra đĩa CD hay thẻ nhớ điện thoại tặng bạn bè và người thân cùng thưởng thức rồi, đặc biệt là trong những ngày tết lại càng ý nghĩa hơn.

Tải miễn phí Sound Forge Pro tại http://www.sonycreativesoftware.com

### **Thành Trăm**

Khoa học  $\&$  Ứng dụng  $\sqrt{1-\lambda}$  Tri thức  $\&$  Ứng dụng

# **Bach Cúc Hoa**

**Bạch cúc còn tên khác là Tiết hoa (Bản kinh), Nữ hoa, Nữ tiết, Nữ hành, Nhật tinh, Cảnh sinh, Truyền diên niên, Âm thành, Chu doanh (Biệt lục), Mẫu cúc, Kim nhị (Bản thảo cương mục)…, tên khoa học Chrysanthemum morifolium Ramat (Chrysanthemum sinese Sabine), họ Cúc (Asteraceae).**

![](_page_15_Picture_4.jpeg)

Bạch cúc thân đứng, nhẵn, có rãnh. Mặt dưới lá có lông và trắng hơn mặt trên có 3 – 5 thùy hình trái xoan, đầu hơi nhọn, có răng cưa ở mép. Cuống lá có tai ở gốc. Đầu to, các lá bắc ở

ngoài hình chỉ, phủ lông trắng, các lá trong thuôn hình trái xoan. Trong đầu có 1 – 2 hàng hoa hình lưỡi nhỏ, màu trắng, các hoa ở giữa hình ống, màu vàng nhạt. Không có mào lông. Tràng hoa hình ống có tuyến, 5 thùy, nhị 6, bao phấn ở tai ngắn, nghiêng. Quả bế gần hình trái xoan, bông thường ướp trà rất hiếm.

Thường được thu hái vào mùa thu, đầu mùa đông, khoảng tháng 9 – 11 hàng năm khi hoa nở. Cắt cả cây, phơi khô trong bóng râm mát (âm can), rồi ngắt lấy hoa; cũng có khi chỉ hái lấy hoa, phơi hay sấy khô ở nhiệt độ thấp. Bộ phận dùng làm thuốc là hoa khô (Flos Chrysanthemi). Loại hoa đóa nguyên vẹn, mầu tươi sáng, thơm, không lẫn cành, cuống, lá, là loại tốt. Dùng hoa tươi sẽ tốt hơn.

![](_page_15_Picture_8.jpeg)

Các kết quả nghiên cứu cho thấy nó có tác dụng kháng khuẩn như ức chế tụ cầu vàng, liên cầu trùng, dung huyết beta, lỵ trực trùng, trực khuẩn thương hàn, ức chế các loại nấm da, trị huyết áp cao…

### **Thành phần hóa học:**

+ Borneol, Camphor, Chrysanthenone, Lutein-7- Rhamnoglucoside, Cosmoiin, Apigenin-7-O-Glucoside (Giang Tô Tân Y Học Viện, Trung Dược Đại Từ Điển (Q. Hạ,

![](_page_15_Picture_12.jpeg)

Thượng Hải Nhân Dân Xuất Bản 1977: 2009).

Acacetin-7-O-Rhamnoglucoside, Apigenin, Apigenin-7-O-Rhamnoglucoside, Quercetin 3-O-galactoside, Quercetrin, Isorhamnetin-3-O-galactoside, Luteolin-7- O-Rhamnoglucoside (Kaneta M và cộng sự, Agric Biol Chem, 1978, 42 (2): 475 (C A 1978, 88: 186096f).

+ Lyteolin, b-Elemene, Thymol, Heneicosane, Tricosane, Hexacosane (Takashi M và cộng sự, Tohoku Yakka Daigaku Kenkyu Nempo, 1978, 25: 29 (C A 1979, 91: 137156d).

### **Tác dụng dược lý:**

+ Tác dụng kháng khuẩn: Nước sắc Cúc hoa, trong thí nghiệm, có tác dụng ức chế tụ cầu trùng vàng, Liên cầu trùng dung huyết Bêta, Lỵ trực trùng Sonnei, trực trùng thương hàn (Trung Dược Học).

+ Điều trị huyết áp cao: Nước sắc Cúc hoa cho 46 người bệnh huyết áp cao hoặc bệnh xơ mỡ động mạch. Chỉ trong vòng 1 tuần lễ các chứng đầu đau, chóng mặt, mất ngủ có cải thiện, 35 người trở lại huyết áp bình thường. Trên 10-30 ngày sau những triệu chứng còn lại tiến triển tốt (Chinese Hebral Medicine).

+ Bạch cúc hoa có tác dụng ức chế phần nào các loại nấm ngoài da (Sổ Tay Lâm Sàng Trung Dược).

Để tham khảo và áp dụng, dưới đây xin giới thiệu những phương thuốc trị liệu từ hoa Bạch cúc.

 \* Trị chóng mặt, uống lâu làm đẹp nhan sắc, không gìa: Bạch cúc chọn vào ngày 9 – 9 (âm lịch), lấy hoa 2 cân, Phục linh một cân, tán bột. Mỗi lần uống 8g với rượu nóng, ngày 3 lần (Thái Thanh Kinh Bảo phương). *còn nữa*

### **Tường Vy**

#### Phát hành vào ngày 20 hàng tháng

![](_page_15_Picture_24.jpeg)

![](_page_15_Picture_25.jpeg)

16